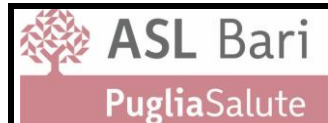

## **Sistemi Sanitari Regionali – Modulo per la richiesta del collegamento VPN**

*Da trasmettere compilato a[: vpn.accreditate@asl.bari.it](mailto:vpn.accreditate@asl.bari.it)*

### **Dati della Struttura Accreditata**

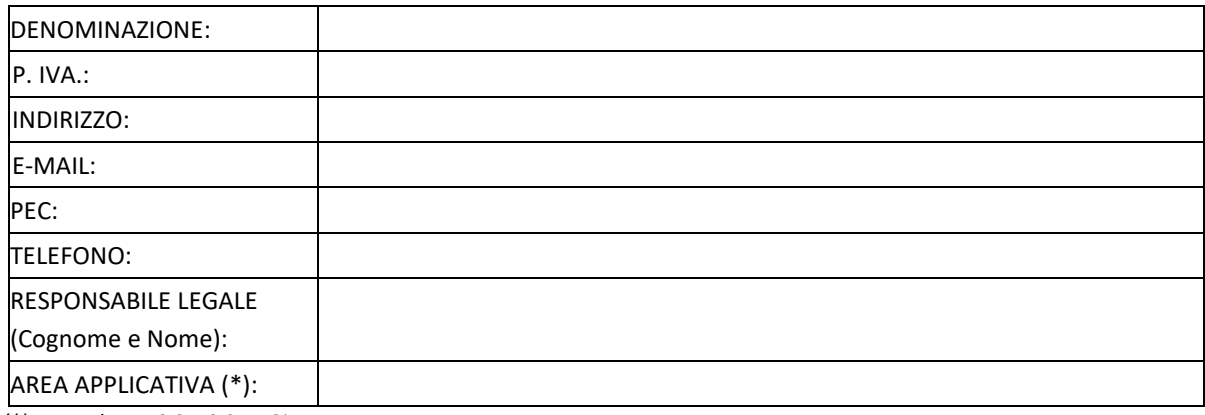

*(\*) - Es. Edotto, SIST, SISM, Giava, etc...*

### **Referente della Struttura Accreditata per gli accessi ai Sistemi Sanitari Regionali**

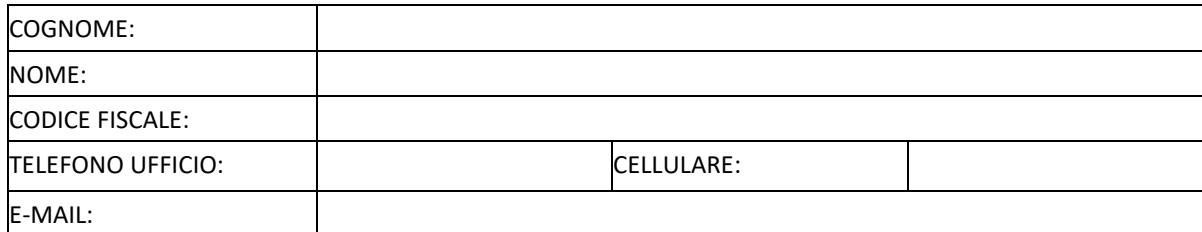

Qualora la Struttura abbia l'esigenza di creare più account VPN per gli accessi, si prega compilare per ogni account nominativo la seguente tabella:

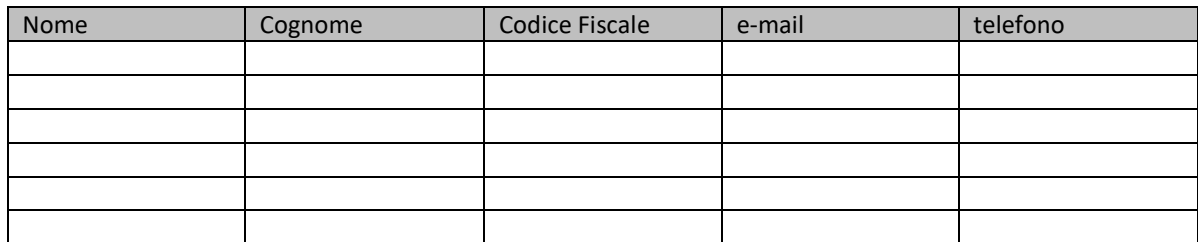

Il sottoscritto autorizza l'ASL Bari al trattamento dei dati sopra riportati per le sole finalità dell'accreditamento all'utilizzo dei Sistemi Sanitari Regionali ai quali si chiede raggiungibilità tramite accesso VPN ASL Bari, secondo le previsioni dell'attuale normativa nazionale e regionale sulla tutela della privacy. **(Allegare copia del Documento di Identità e Codice Fiscale del Referente della Struttura Accreditata )**

#### IL RESPONSABILE LEGALE DELLA STRUTTURA IL REFERENTE DELLA STRUTTURA

(firma)

\_\_\_\_\_\_\_\_\_\_\_\_\_\_\_\_\_\_\_\_\_\_\_\_\_\_\_\_\_\_\_\_\_\_\_\_\_

(firma)

\_\_\_\_\_\_\_\_\_\_\_\_\_\_\_\_\_\_\_\_\_\_\_\_\_\_\_\_\_\_\_\_\_\_\_\_\_

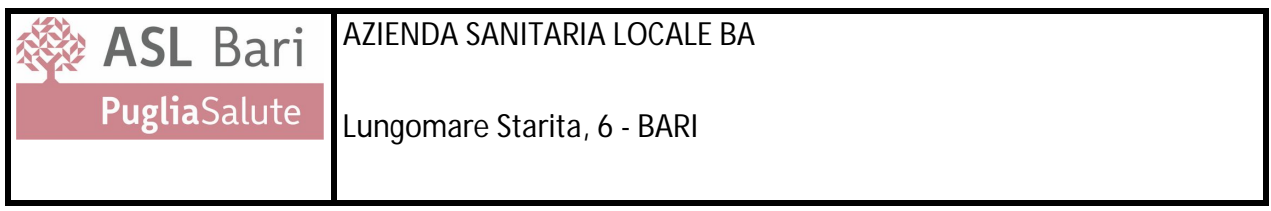

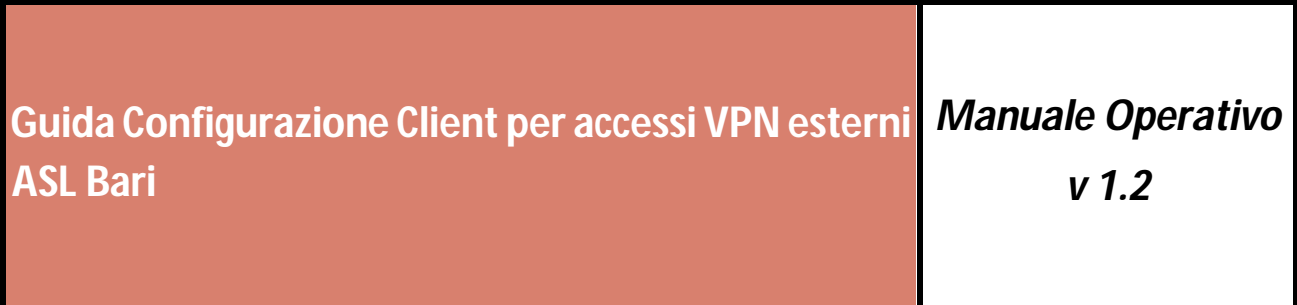

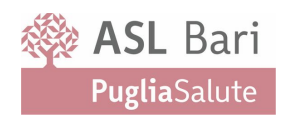

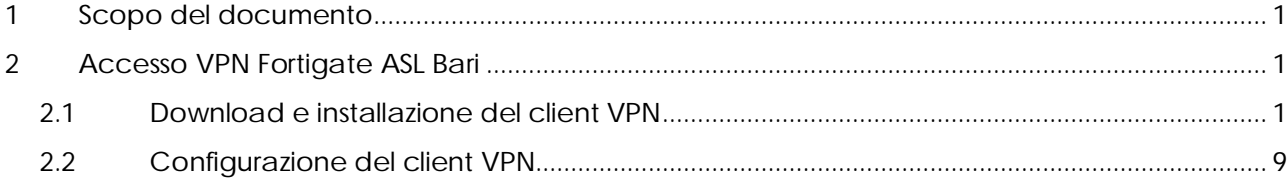

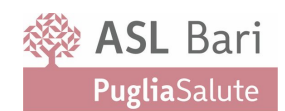

# **1 Scopo del documento**

Il presente documento descrive la procedura per l'installazione dei servizi di VPN esterni su nuova piattaforma Asl Bari in tecnologia Fortinet.

# **2 Accesso VPN Fortigate ASL Bari**

Se sul PC dal quale ci si vuole collegare alla VPN ASL è già installato un client VPN Fortinet in versione 5 o superiore è possibile evitare il download e l'installazione e passare direttamente alla fase di configurazione illustrata nella sezione Configurazione del client VPN.

*ATTENZIONE! Il portale della VPN ASL è raggiungibile solo dall'esterno della rete ASL per cui se ci si trova all'interno della rete ASL la VPN non sarà funzionante. È comunque possibile effettuare il download del client, puntando ai link Fortinet indicati, e procedere con l'installazione e la configurazione del client. Per verificare il funzionamento della VPN ci si dovrà collegare da una rete esterna.* 

## **2.1 Download e installazione del client VPN**

È possibile scaricare il client VPN direttamente dai seguenti link

- Windows: https://links.fortinet.com/forticlient/win/vpnagent
- MAC: https://links.fortinet.com/forticlient/mac/vpnagent

In funzione della configurazione del proprio browser potrebbe essere richiesto il salvataggio del file, in alternativa il download partirà in automatico.

Il file scaricato sarà FortiClientVPNOnlineInstaller\_7.0.1.0083.exe o versione successiva.

Trovare il file appena scaricato e avviare l'installazione facendo doppio click sull'icona.

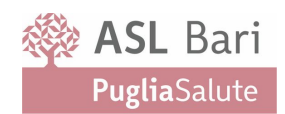

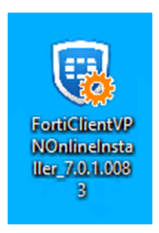

*Figura 1 - FortiClientVPN installer icon*

A seconda della configurazione del sistema operativo in uso, se dovesse essere richiesto, accettare l'avvio dell'installazione facendo click sul tasto Si o Esegui della finestra di Controllo Account Utente o Avviso di sicurezza.

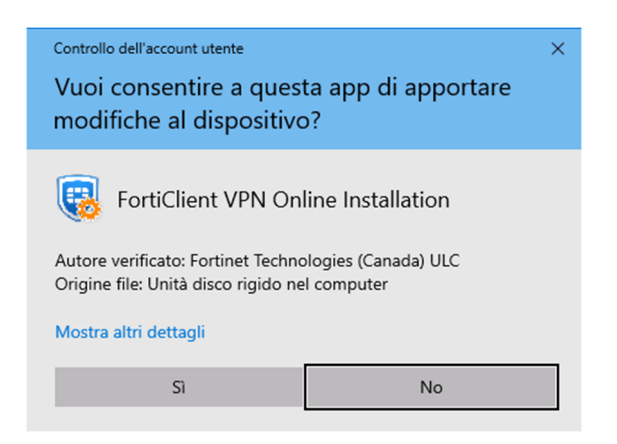

*Figura 2 – FortiClientVPN Installer - Controllo accesso utente*

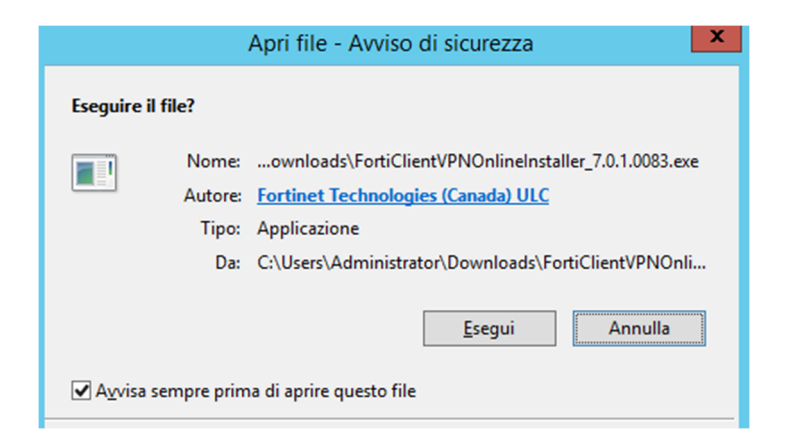

*Figura 3 - FortiClientVPN Installer - Avviso di sicurezza*

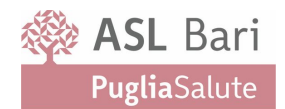

### Attendere il completamento del download dell'immagine

| <b>FortiClient Installer</b>                      |        |
|---------------------------------------------------|--------|
| Status <sup>.</sup><br>Retrieving image list (0%) | Cancel |

*Figura 4 - FortiClientVPN Installer - image list*

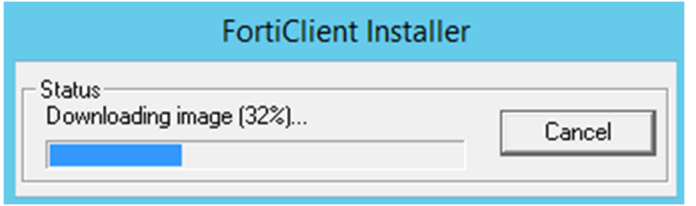

*Figura 5 - FortiClientVPN Installer - Download image*

La procedura di installazione si avvierà automaticamente.

Fare click sulla spunta accettazione della licenza "*Yes, I have read and accept the License Agreement*"

Quindi fare click su **Next**.

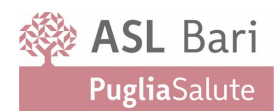

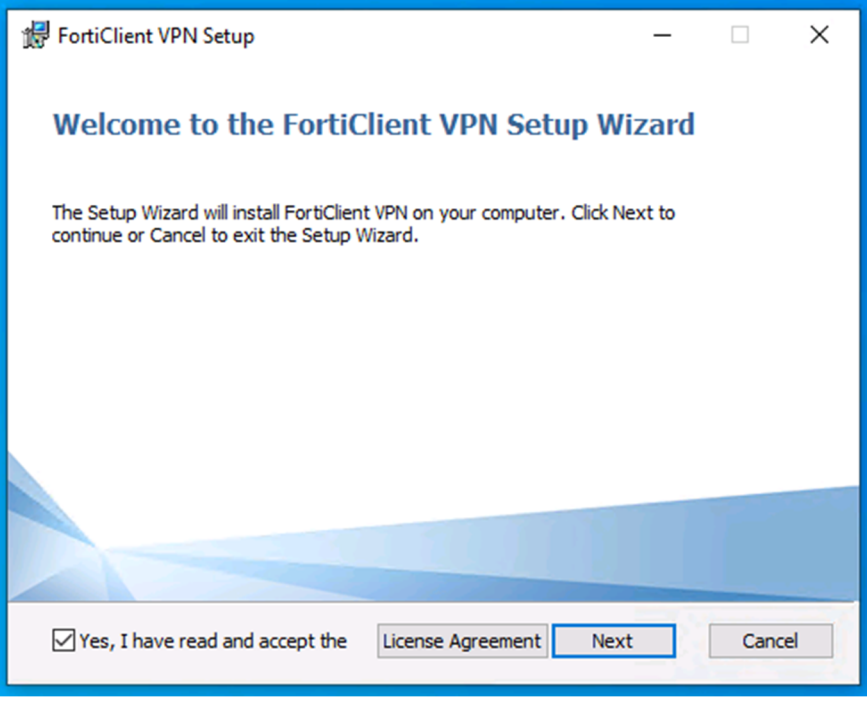

*Figura 6 - FortiClientVPN Setup - w1*

È possibile cambiare la directory di installazione del client VPN facendo click su **Change**, oppure lasciare il valore predefinito. Quindi fare click su **Next**.

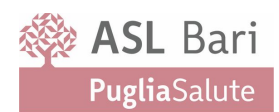

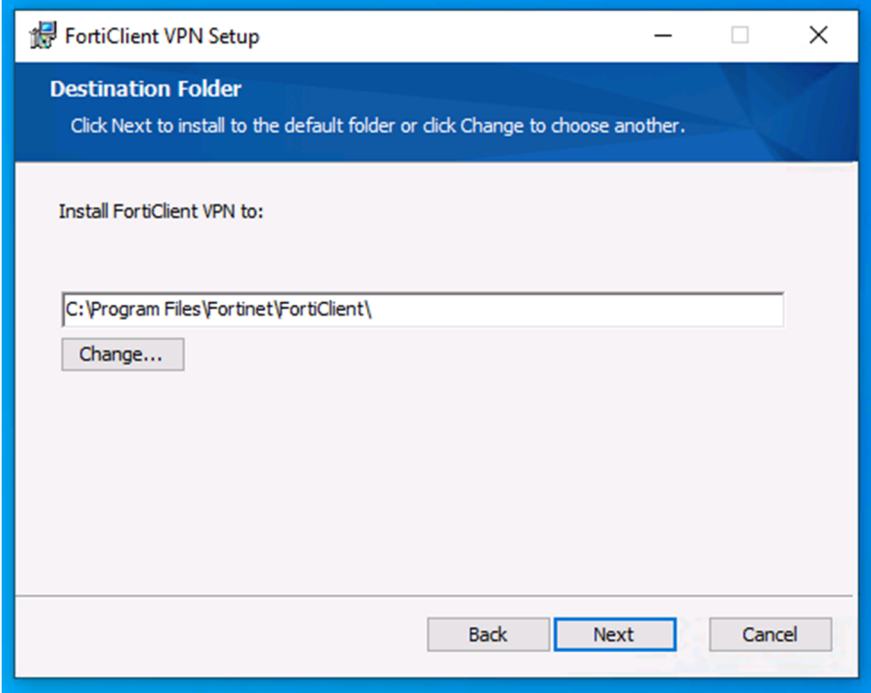

*Figura 7 - FortiClientVPN Setup - w2*

Avviare l'installazione facendo click su **Install**.

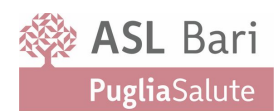

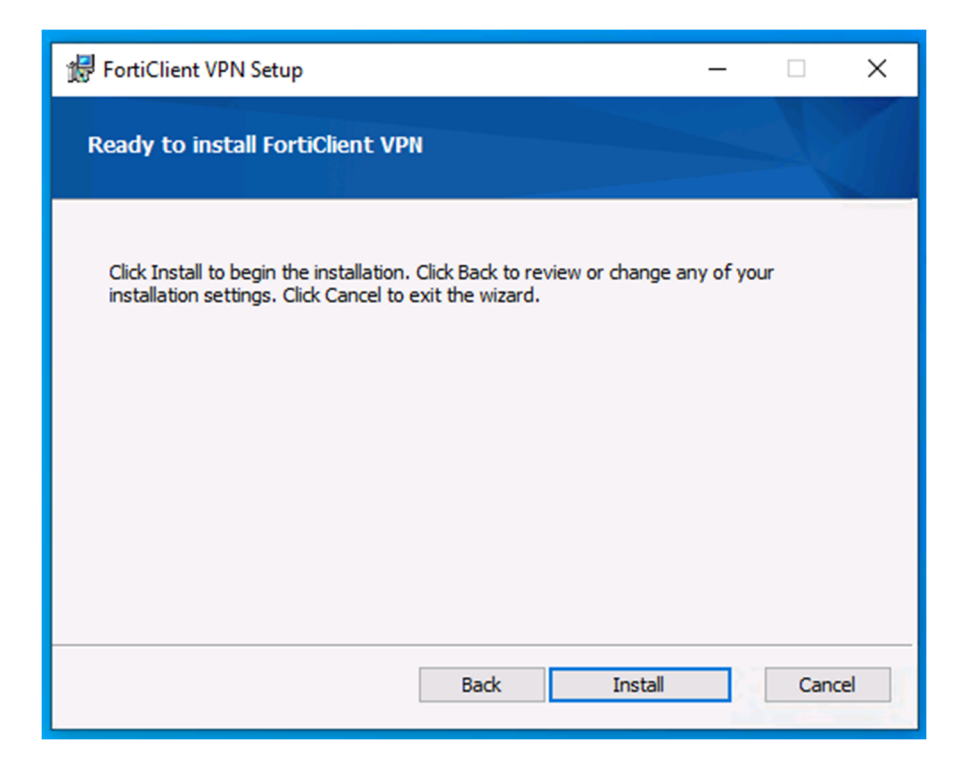

*Figura 8 - FortiClientVPN Setup - w3*

L'installazione si avvierà e procederà in automatico.

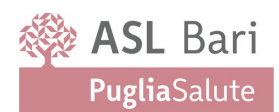

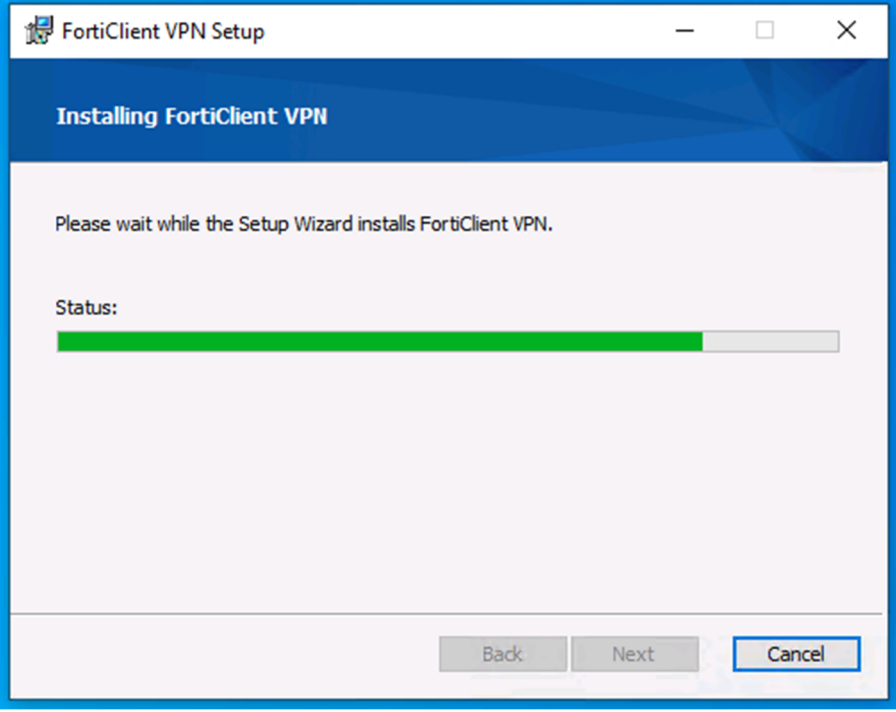

*Figura 9 - FortiClientVPN Setup - w4*

Al completamento chiudere la finestra di installazione facendo click sul pulsante **Finish**.

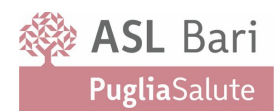

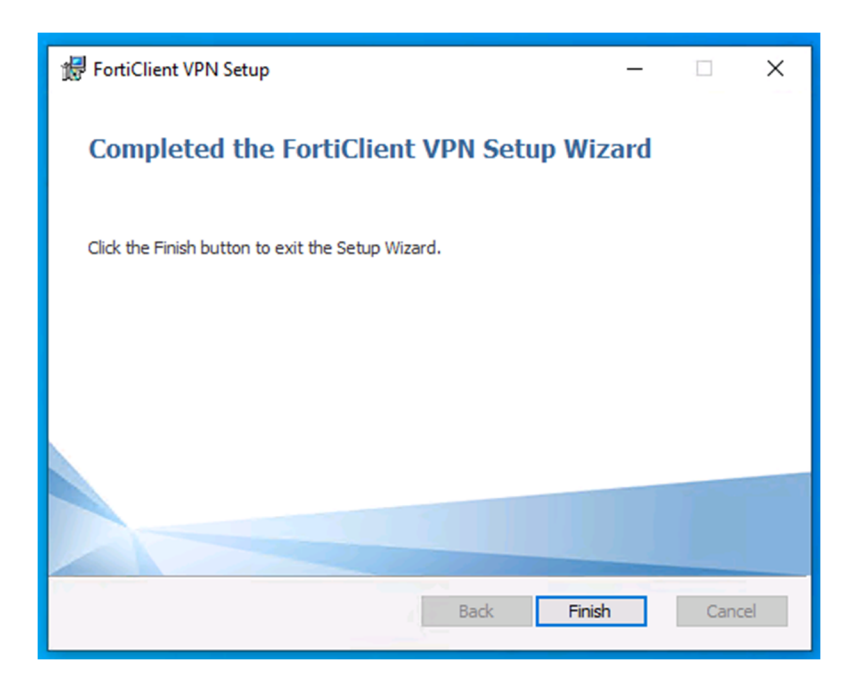

*Figura 10 - FortiClientVPN Setup - w5*

Il software sarà disponibile tra i programmi del proprio pc e come icona sul desktop.

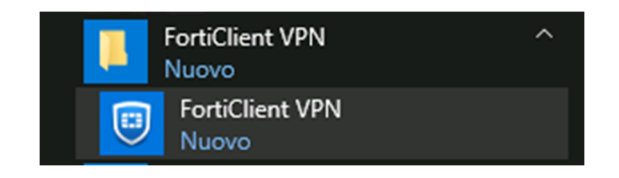

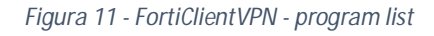

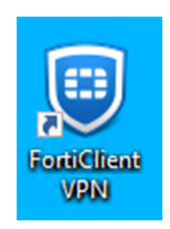

*Figura 12 - FortiClientVPN - Icon*

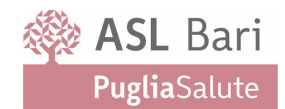

## **2.2 Configurazione del client VPN**

Se il client VPN Fortigate non è presente sulla postazione dalla quale ci si vuole collegare, procedere con l'installazione seguendo le istruzioni riportate nella sezione Download e installazione del client VPN*.*

Avviare il client VPN.

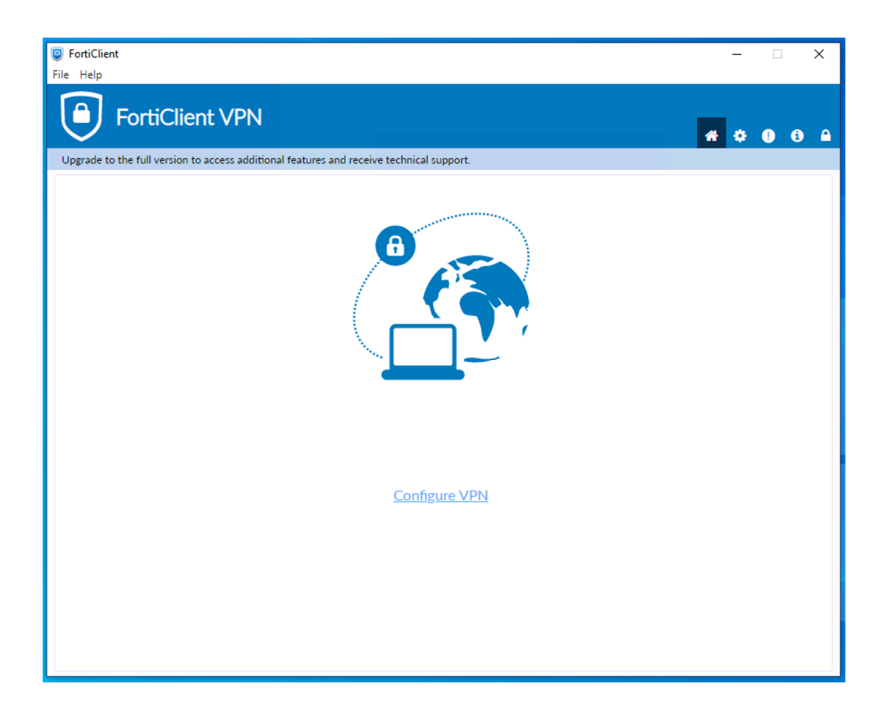

*Figura 13 - FortiClientVPN – avvio configurazione senza VPN*

Fare click su **Configure VPN**.

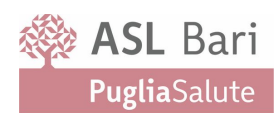

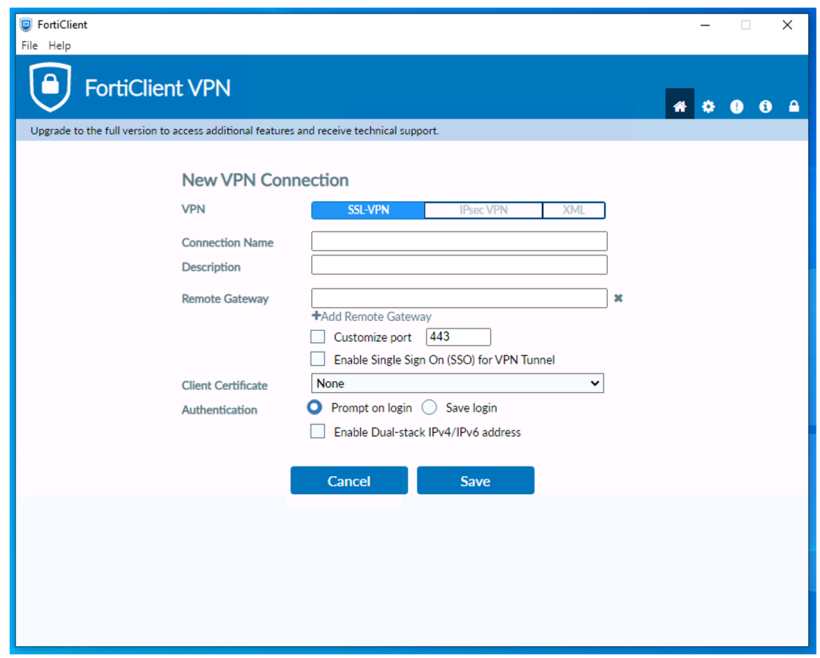

*Figura 14 - FortiClientVPN – configurazione nuova VPN*

Compilare i campi con le seguenti informazioni:

**VPN**: scegliere *SSL-VPN*

**Connection Name**: un nome a propria scelta, ad esempio ASL Bari

**Description**: facoltativo, una descrizione

**Remote Gateway**: *vpn1.asl.bari.it*

**Customize Port**: selezionare la spunta e indicare la porta *11443*

**Authentication**: selezionare *Save Login* e indicare il nome utente comunicato.

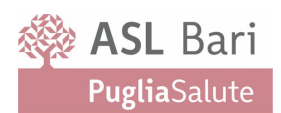

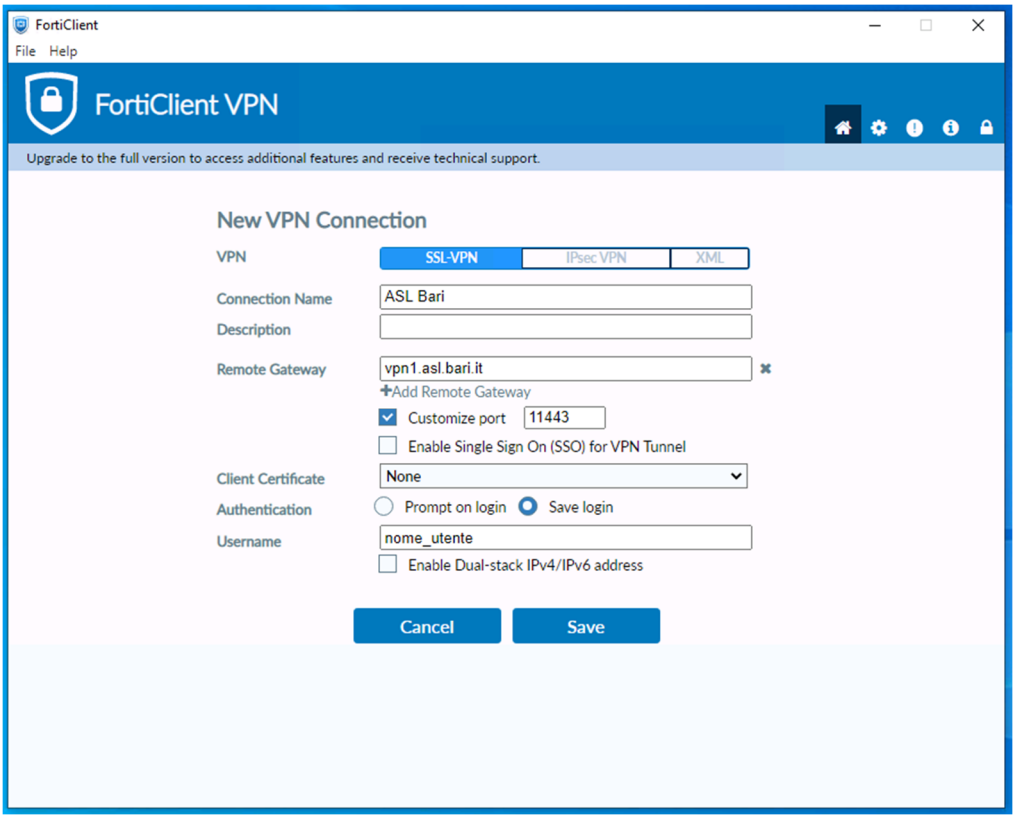

*Figura 15 - FortiClientVPN – configurazione con dati VPN ASL*

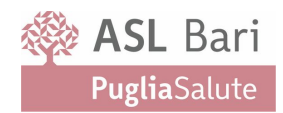

### Fare click su **Save**

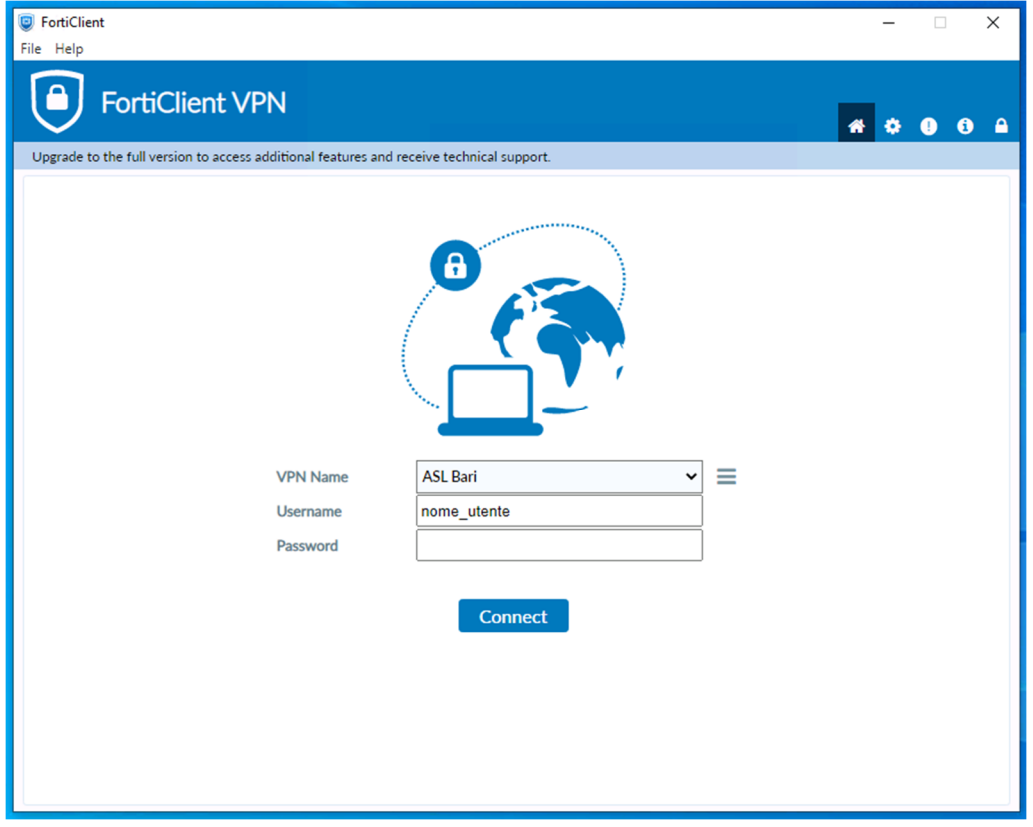

*Figura 16 - FortiClientVPN - avvio VPN*

Per collegarsi alla VPN inserire la password e fare click su **Connect**.

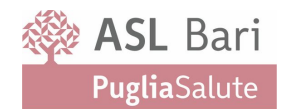

Per apportare modifiche alla VPN configurata fare click sul pulsante  $\equiv$  posto al lato del nome della VPN quindi selezionare "**Edit the selected connection**"

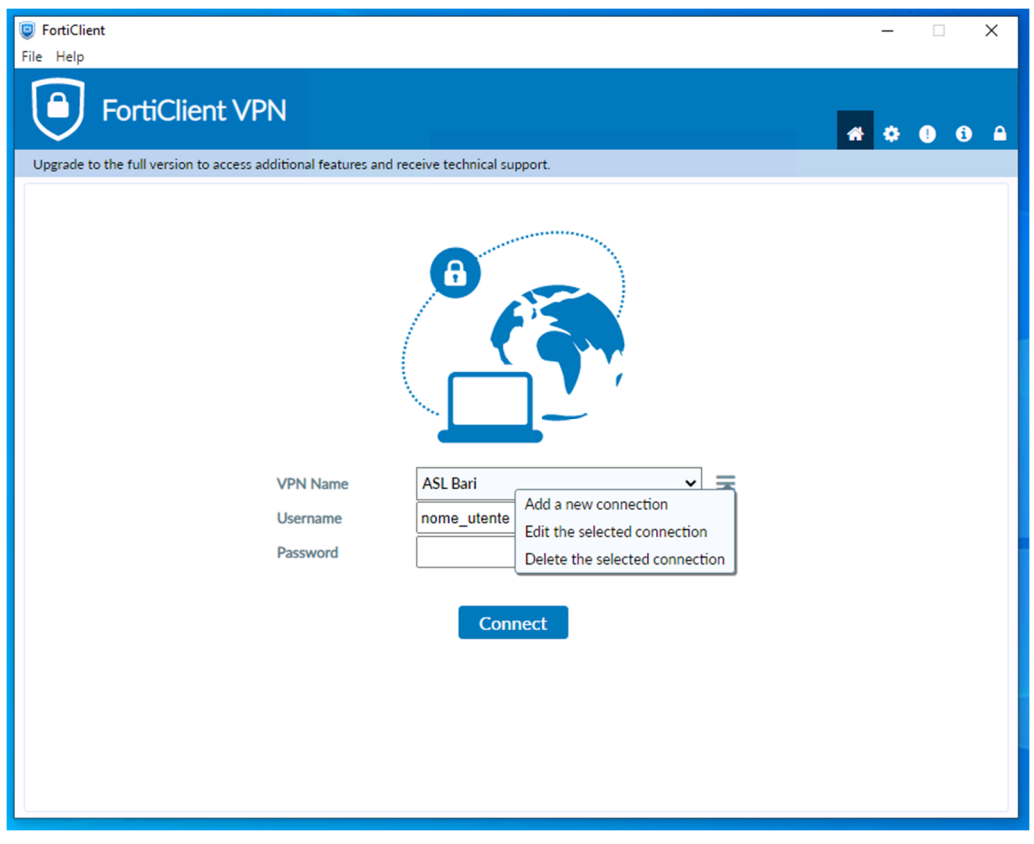

*Figura 17 - FortiClientVPN - aggiunta e modifica VPN*

Nel caso in cui sulla postazione sia già presente il client VPN Fortigate già configurato con altre VPN

è possibile aggiungere la nuova connessione VPN facendo click sul pulsante  $\equiv$  e selezionando "**Add a new connection**"